## **INSTALLAZIONE** *APP MICROSOFT TEAMS* **SU CELLULARE ANDROID**

Andare su play Store e selezionare Microsoft Teams e cliccare installa

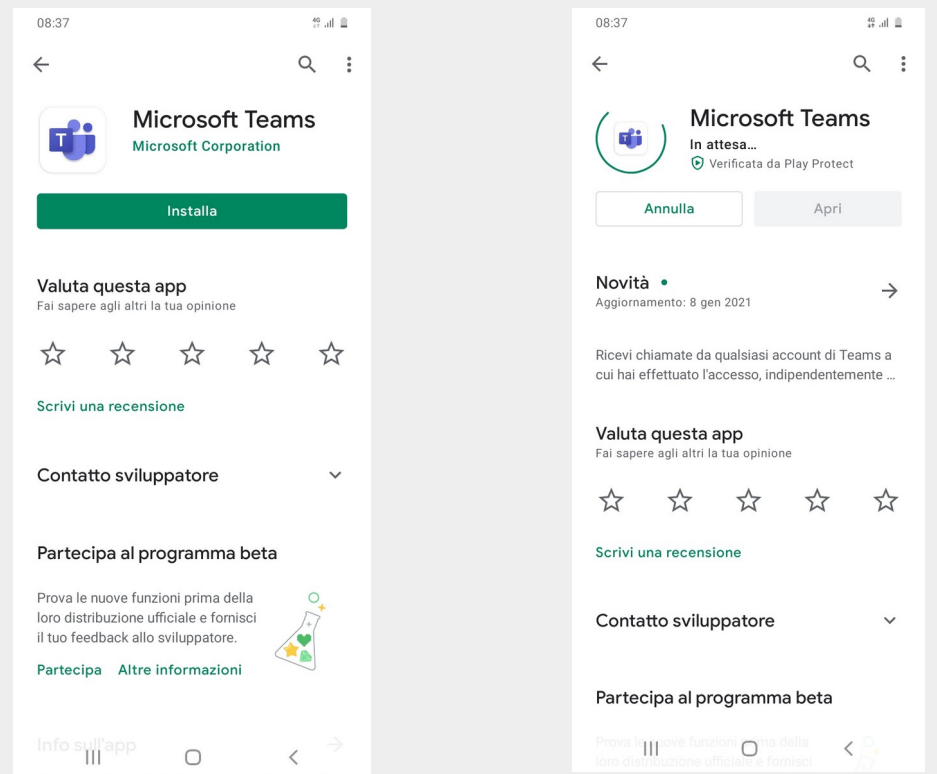

*Attendere mentre lo smartphone completa l'installazione e cliccare su apri una volta terminato*

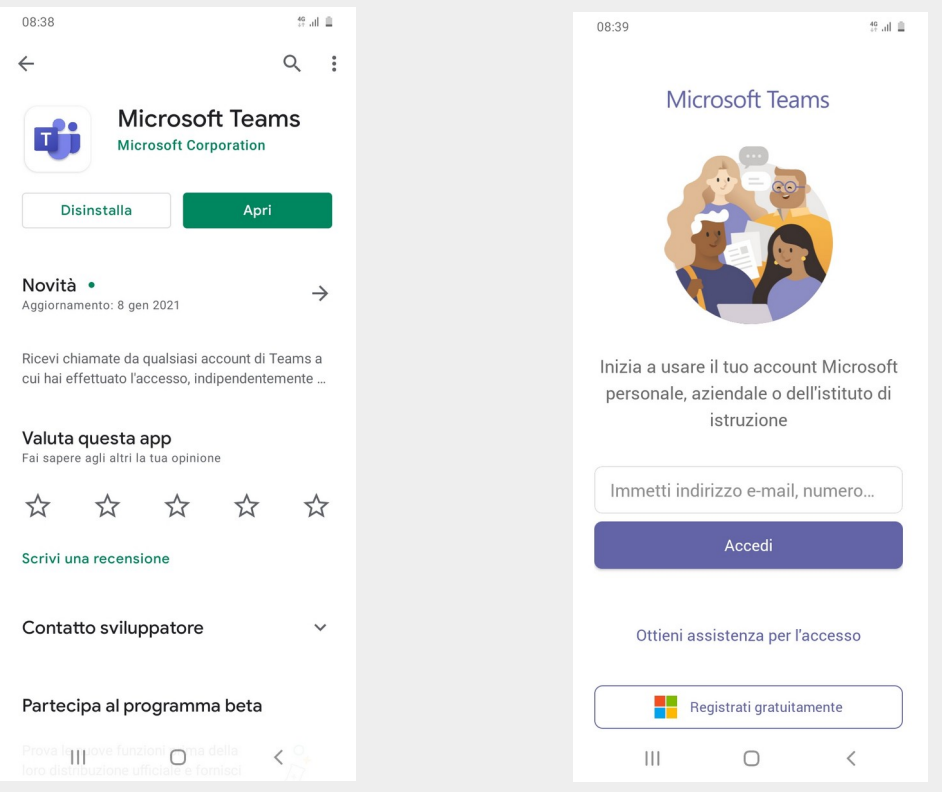

*Non immettere indirizzo mail (a meno che non si possieda un account Microsoft) perché non è necessaria per la partecipazione al consiglio. Non cliccare accedi, non è necessario.*

*Una volta installata la app la si può chiudere.*

*Successivamente cliccare sul* link *giunto via mail e selezionare* Teams *come app per aprire la riunione.*

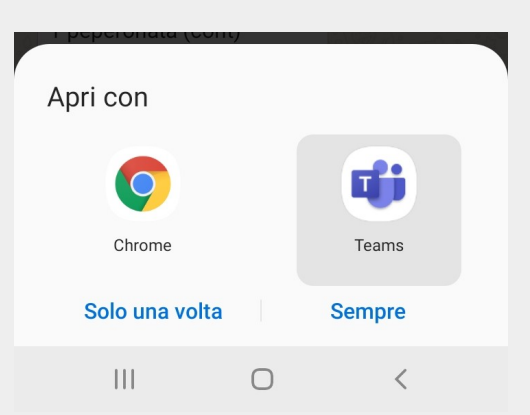

*Cliccare su* partecipa alla riunione *e scrivere il proprio* Nome e Cognome seguito dal ruolo separato da un trattino

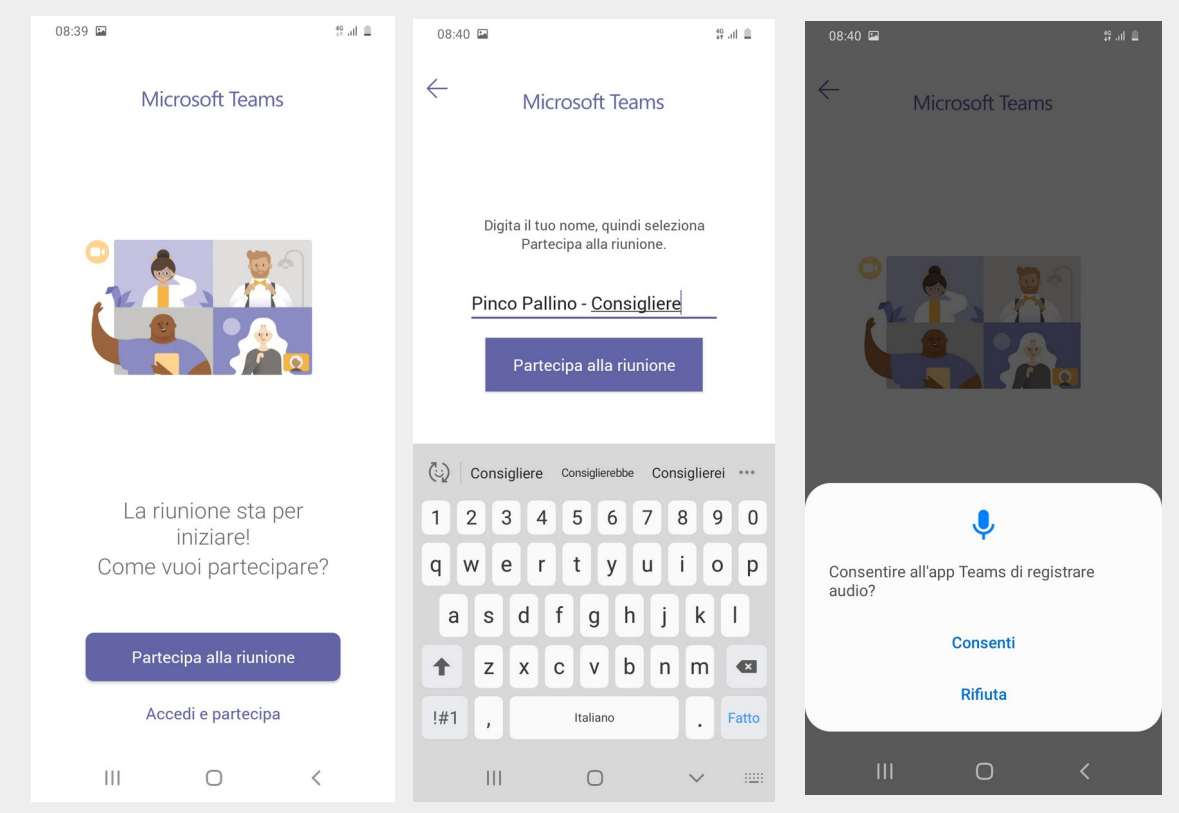

 *Dare l'autorizzazione alla app per usare microfono e video cliccando* consenti